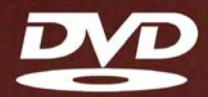

# Видеомонтаж в Avid Media Composer 7

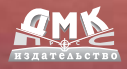

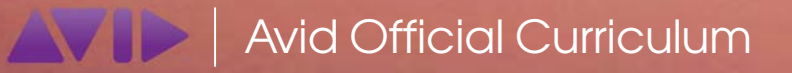

УДК 778.582:004.9Avid Media Composer ББК 37.95с515 К33

Кеннеди Э.

К33 Видеомонтаж в Avid Media Composer 7: Пер. с англ. Райтмана М. А. – М.: ДМК Пресс, 2014. – 376 с.: ил.

#### ISBN 978-5-94074-891-5

Avid Media Composer 7 – профессиональная среда видеомонтажа, используемая специалистами в сфере теле- и видеопроизводства и чутко реагирующая на быстро меняющийся мир цифрового видео.

Книга, которую вы держите в руках, – это официальный курс от компании Avid Technology, Inc., позволяющий освоить приемы видеомонтажа от начала до конца. Каждая глава представляет собой завершенный урок, содержащий пошаговые инструкции и сопроводительные иллюстрации, вовлекающие вас в процесс работы с программой. После изучения инструментов и рабочей области программы вы освоите основы монтажа, приемы работы с монтажным столом и способы обрезки видеофрагментов. Научитесь работать со звуком и добавлять эффекты, производить коррекцию цвета и накладывать титры, а также управлять проектами и завершать работу.

В издании также приведены профессиональные приемы работы в программе, такие как размещение на монтажном столе материала разного формата, с разной частотой кадров и различным разрешением, прямой монтаж материала в QuickTime, RED, XDCAM, P2 и других форматах ленточных носителей.

Книга сопровождается DVD, на котором приведены файлы проектов, описанных в книге, а также пошаговые уроки.

> УДК 778.582:004.9Avid Media Composer ББК 37.95с515

Все права защищены. Любая часть этой книги не может быть воспроизведена в какой бы то ни было форме и какими бы то ни было средствами без письменного разрешения владельцев авторских прав.

Материал, изложенный в данной книге, многократно проверен. Но поскольку вероятность технических ошибок все равно существует, издательство не может гарантировать абсолютную точность и правильность приводимых сведений. В связи с этим издательство не несет ответственности за возможные ошибки, связанные с использованием книги.

ISBN 978-0-321-73467-9 (анг.) © Avid Technology, Inc. ISBN 978-5-94074-891-5 (рус.) © Оформление, ДМК Пресс, 2014

- 
- 

# **Содержание**

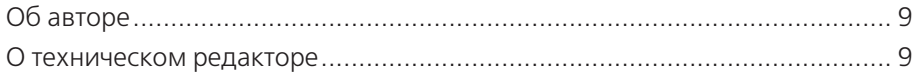

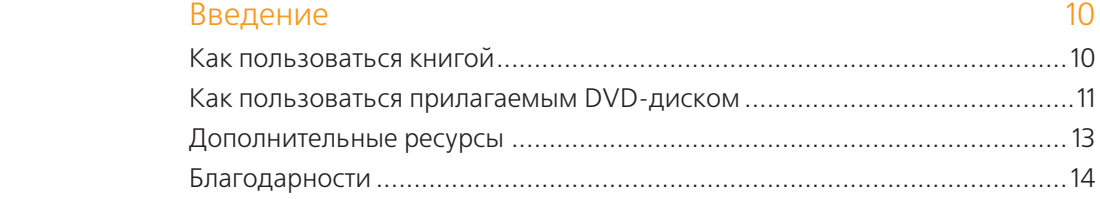

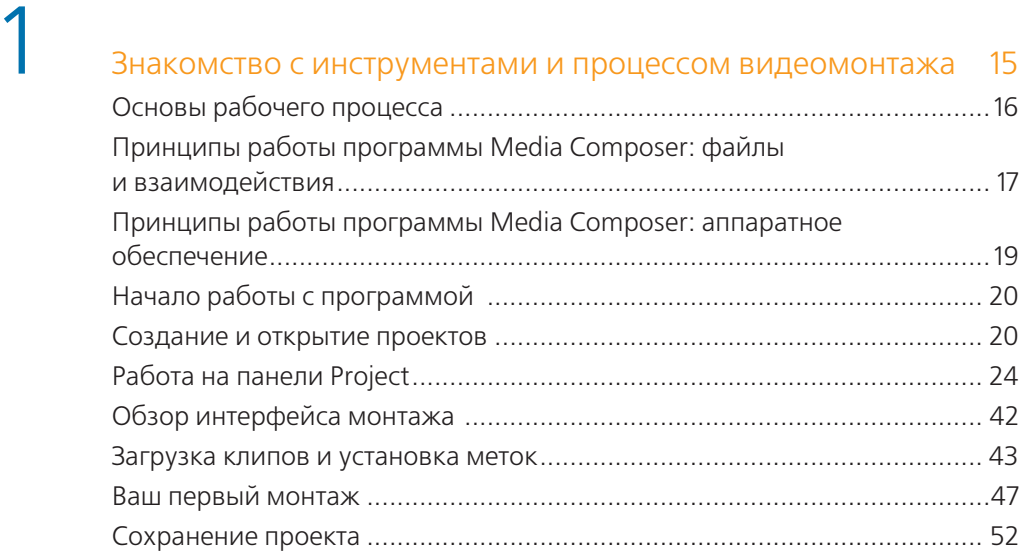

# 2 Основы монтажа 53

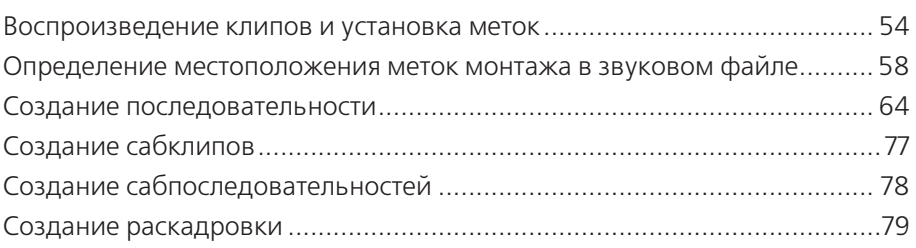

## 3 Монтаж на панели Timeline 84

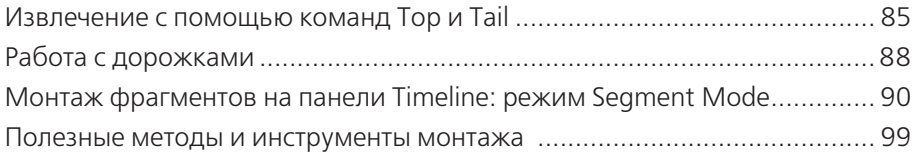

## Доводка чернового монтажа 113

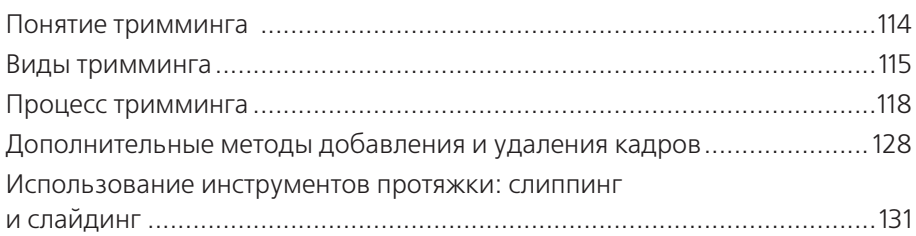

## 5 Основы монтажа звукового сопровождения 137 Понятие уровня звука и панорамирование .............................................138 Регулировка уровня громкости и панорамирование с помощью панели Audio Mixer ....................................................................................141 Изменение громкости звука с помощью ключевых кадров..................... 159 Автоматическое усиление громкости звука при записи в режиме реального времени ...................................................................................168

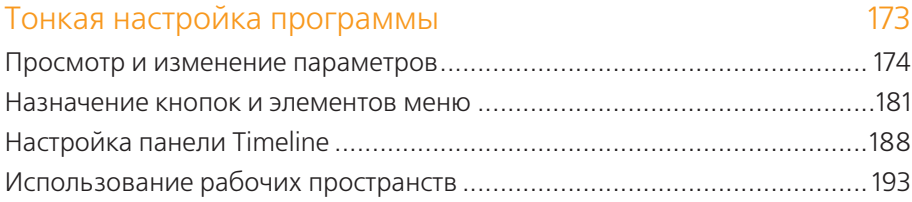

## 7 Знакомство с эффектами 198

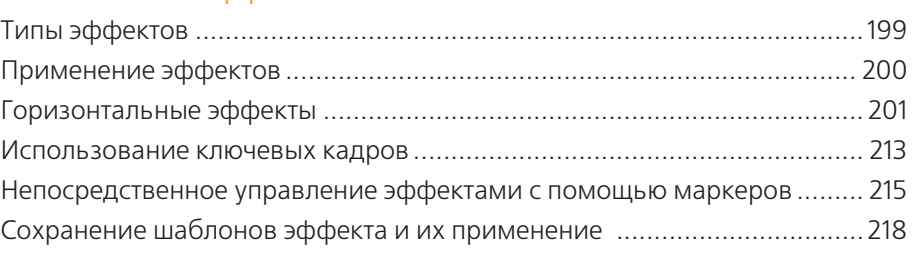

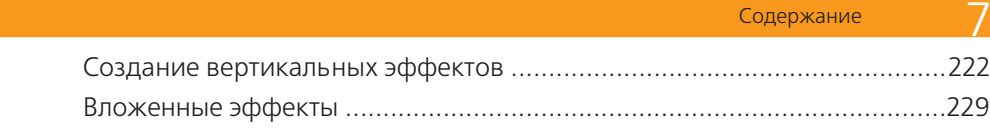

### 8 Основы коррекции цвета 236

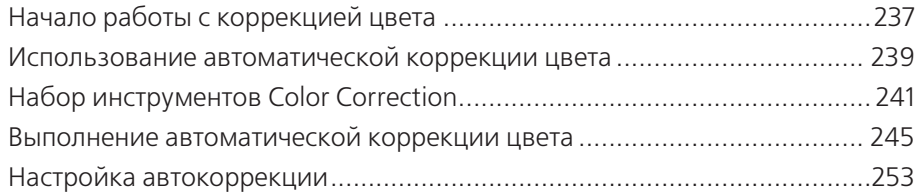

# 9 Создание титров в программе Avid Marquee 256 О программе Avid Marquee ......................................................................257 Работа в программе Marquee .................................................................. 258 Создание текста титра ............................................................................. 260 Форматирование текста .......................................................................... 264 Сохранение титра в файл с расширением .mqp ......................................267 Использование окна Quick Titles Properties ............................................. 269 Работа с формами ....................................................................................279 Сохранение титра в вашей корзине ........................................................ 283 Монтаж и доработка титра ...................................................................... 284 Создание автотитров ............................................................................... 288

# 10 Захват видео с кассетной видеокамеры 293

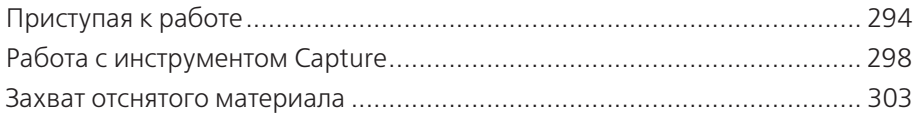

# Работа с файлами в проекте 313

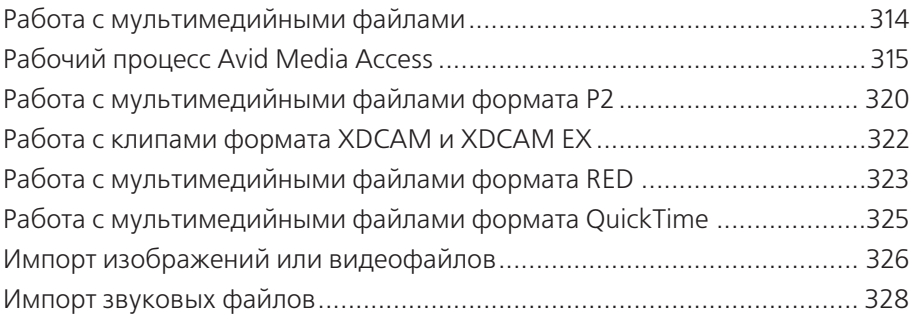

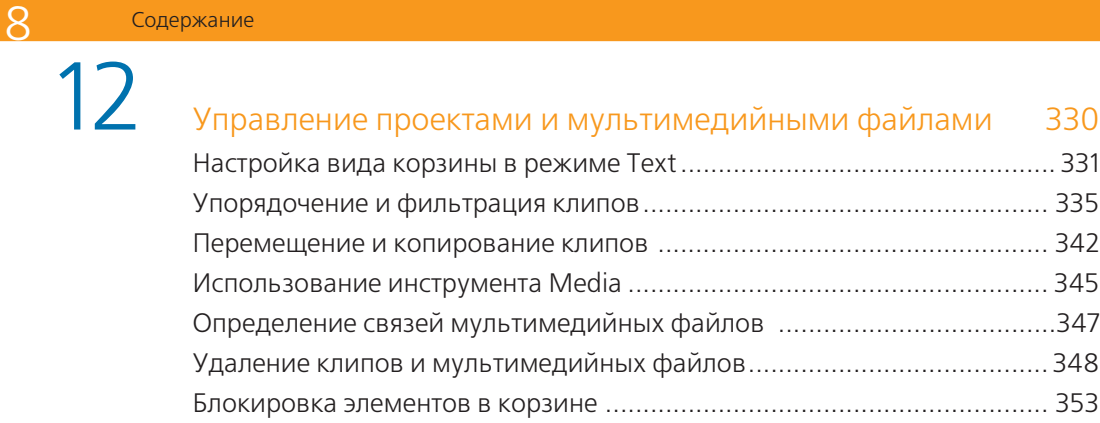

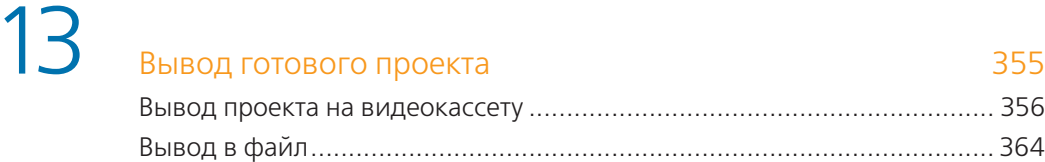

Использование списков монтажных решений ........................................373

# **Знакомство с инструментами и процессом видеомонтажа**

**Добро пожаловать в мир цифрового нелинейного монтажа с помощью программы Avid Media Composer. Эта книга будет вашим гидом в процессе обучения, окончив которое, вы пополните ряды монтажеров, использующих программу Media Composer при редактировании широкого спектра проектов: от потрясающих голливудских блокбастеров до региональных новостных сюжетов и простых свадебных видеофильмов.** 

**Media Composer – сложная программа со многими уровнями функциональности для монтажа, наложения эффектов, коррекции цветопередачи, создания титров, а также создания и управления проектом и мультимедийными материалами. Поэтому перед началом обучения вы должны изучить несколько основных терминов и компонентов программы Avid. Эта глава познакомит вас с интерфейсом приложения Media Composer, рабочим процессом монтажа в этой программе и основными терминами и понятиями. Вы узнаете, как настроить ваш первый проект и его корзины, и попробуете выполнить несколько приемов видеомонтажа.**

## **Цели:**

- **изучить технологические основы видеомонтажа; 10 денешно проделение основно в сильно в сексе в сексе.**<br>10 логические основно в сексе основно в сексе основно в сексе основно в сексе основно в сексе основно в сексе
- **определить основные системные требования программы и рекомендуемую конфигурацию вашего компьютера;**
- **освоить структуру проекта и связи зависимых файлов проекта;**
- **рассмотреть элементы интерфейса программы Media Composer;**
- **освоить приемы работы с проектом, корзинами и инструментами монтажа;**
- **научиться сохранять проект.**

# **Основы рабочего процесса**

Приемы процесса пост-продакшн в Media Composer очень просты и представляют собой три основных шага, позволяющих преобразовать «сырой» отснятый видеоматериал в мастер-ленту: захват, монтаж и вывод.

#### **Захват материала**

Вы можете загрузить материал в Media Composer несколькими способами:

- захват с видеоленты;
- импорт или создание ссылок на материал таких форматов, основанных на файлах, как P2, XDCAM и QuickTime;
- импорт графических изображений и анимаций.

### **Монтаж последовательности**

Монтаж последовательности может означать все – от связывания вместе серий простых кадров до компоновки наполненного эффектами художественного фильма. Нижеприведенные этапы являются главными в процессе пост-продакшн:

- предварительный черновой монтаж последовательности с использованием различных способов и приемов работы на монтажном столе;
- улучшение последовательности путем обрезки и переработки аудио;
- добавление эффектов в последовательность;
- окончательная обработка последовательности путем улучшения изображения и звука.

#### **Вывод материала**

Когда вы закончите монтировать, с помощью программы Media Composer вы сможете перенести готовый материал на различные носители. Вам предлагается несколько способов для вывода своего готового материала:

- запись на видеоленту;
- перезапись исходных файлов таких форматов, как P2 или XDCAM;
- экспорт файлов в электронном виде для использования в Интернете, записи на DVD- или CD-диски;
- демонстрация материала участникам рабочей группы.

# **Принципы работы программы Media Composer: файлы и взаимодействия**

Перед запуском приложения Media Composer важно понять, где располагаются все файлы вне вашего проекта и как все материалы взаимодействуют в системе Avid.

## **Иерархия папок проекта Avid**

Проект программы Avid представляет собой не единичный файл; это файл внутри папки, содержащей основные элементы проекта. Не волнуйтесь, программа создает все эти файлы автоматически каждый раз, когда вы создаете новый проект. Тем не менее лучше знать, что представляют собой эти файлы и где какие из них располагаются.

**Проект:** проект является структурой Avid для организации вашей работы. Когда вы начинаете новый проект, то система Avid создает два объекта: файл и папку. Папка проекта может храниться в любом месте: в каталоге, специально отведенном под проекты Avid на вашем компьютере, на внешнем жестком диске или на flashнакопителе. Файл проекта имеет относительно маленький размер, и поэтому его даже можно отправить в качестве вложения к сообщению электронной почты.

**Примечание.** В программе Media Composer вы одновременно можете открыть только один проект.

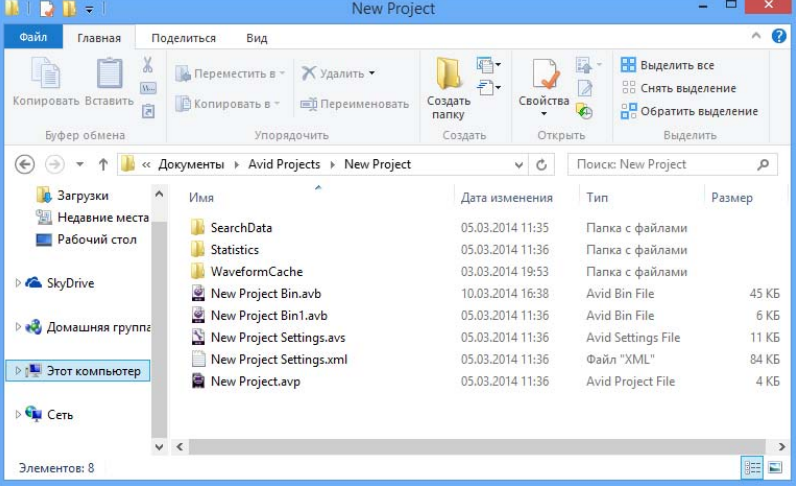

Файл проекта имеет расширение .avp и содержит всю информацию о вашей нынешней работе.

Двойной щелчок мышью по файлу проекта (.avp) открывает данный проект в программе Media Composer.

В папке проекта содержатся все нужные файлы для вашей работы, включая в том числе файл проекта, файл настроек проекта (.avs) и корзины (.avb). Корзина является электронным эквивалентом

физической корзины, в которой хранится ваш материал для монтажа. Корзина является обычным файлом, который содержит клипы и последовательности. Корзины хранятся в папке проекта. Корзина может содержать три типа компонентов:

**Клип**: клип хранится в корзине и содержит все сведения об источнике материала: идентификатор видеоленты, информацию о временных кодах и т. д.

**Сабклип**: сабклип является подгруппой клипа.

**Последовательность**: последовательность является вашей программой монтажа. Вы создаете последовательность путем монтажа клипов. Последовательность хранится в корзине и содержит ссылки на клипы последовательности.

### **Взаимодействие мультимедийных файлов**

Компоненты проекта (клипы, сабклипы и последовательности) являются информационными файлами, отсылающими к исходным физическим данным, которые хранятся в вашей системе как мультимедийные файлы. Чтобы монтировать материал, вам необходимо иметь оба типа данных: информационный файл и физические данные. Понимание этого взаимодействия поможет вам эффективнее управлять проектом и мультимедийными файлами, а также поможет в устранении проблем.

Клипы – это небольшие файлы, которые ссылаются на фактические мультимедийные данные. Клип фактически не содержит видеоизображения и звукового сопровождения, он является всего лишь ссылкой на физический звуковой или видеофайл. Работа с клипами в программе Media Composer позволяет монтажерам собирать последовательности без изменения исходных мультимедийных файлов.

Мультимедийные файлы содержат видео и звук. Часто они имеют большой размер и, как правило, хранятся на отдельных внешних носителях или на внутреннем жестком диске компьютера.

Как на самом деле создаются клипы и мультимедийные файлы? Во время захвата или импорта материала для каждого импортированного мультимедийного файла создается клип. Программа Media Composer устанавливает связь между этими двумя файлами.

Когда вы воспроизводите в проекте клип (или сабклип), программа Avid ищет связанные с ним мультимедийные файлы. Если мультимедийные файлы не будут найдены, вместо видеоизображения клипа отобразится сообщение «Media Offline» («Мультимедийное содержимое недоступно»). Когда вы воспроизводите последовательность, программа Media Composer воспроизводит клипы, из которых состоит эта последовательность.

**Примечание.** Связи между клипами и мультимедийными файлами напоминают библиотечный каталог книжных карточек. Карточка в каталоге – это не физическая книга, а своеобразная «ссылка», помогающая быстро найти соответствующую книгу на полке. Другими словами, вам необходимы мастер-клипы и последовательность (метаданные) в Avid для нахождения и управления (монтажа) вашими мультимедийными файлами.

# **Принципы работы программы Media Composer: аппаратное обеспечение**

В процессе видеомонтажа вы должны видеть, слышать ваш исходный материал, а также управлять им. Для этого, помимо программы Media Composer, используется ряд аппаратных устройств.

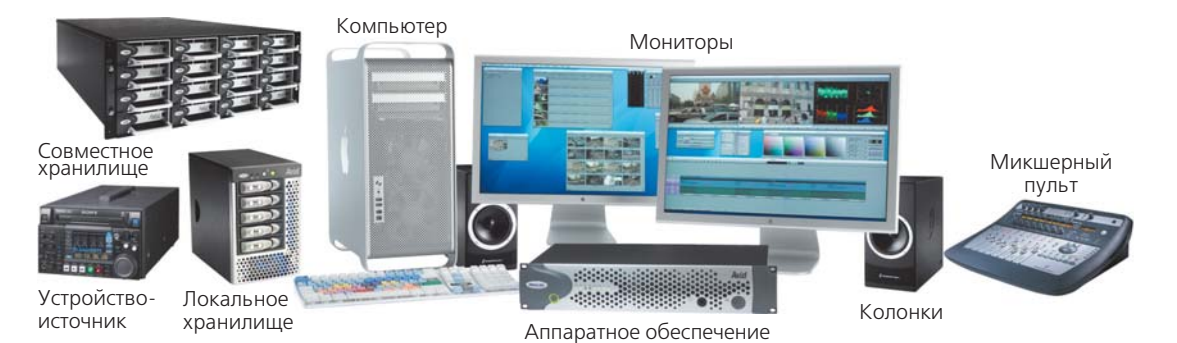

Независимо от конкретной задачи следующие компоненты являются основными:

- надежный компьютер под управлением операционной системы Windows или OS X, удовлетворяющий системным требованиям программы Avid к процессору, оперативной памяти, графическому контроллеру и версии операционной системы;
- оборудование Avid для ввода/вывода (опционально) одно из следующих: Avid Nitris DX, Avid Mojo DX, Avid Mojo SDI (устаревшее) или Avid Adrenaline (устаревшее). Это оборудование предназначено для захвата и вывода видео-

и звукового материала в аналоговом виде. Данное оборудование поддерживает обработку видео- и звуковых данных в различных форматах;

- мониторы;
- звуковые колонки;
- звуковой микшер (опционально);
- видеоскопы (опционально, для контроля уровней видеосигнала);
- видеомагнитофон и соответствующее коммутационное оборудование для ввода и вывода материала с магнитной ленты;
- устройство чтения/записи карт памяти (таких форматов, как P2 или SD) для импорта материала в виде файлов;
- локальная или сетевая система хранения захваченного аудио- и видеоматериала, такая как жесткий диск или система Avid Unity.

10

# **Начало работы с программой**

Когда вы запускаете Media Composer, программа выполняет проверку на соответствие системным требованиям, а также определяет подключенное к компьютеру оборудование. Поэтому крайне важно запустить систему и все надлежащее оборудование в правильном порядке, а именно:

- **1.** Включите все внешние периферийные аппаратные устройства, такие как Avid Nitris DX или Mojo DX, мониторы и колонки.
- **2.** Включите все внешние накопители (жесткие диски). Подождите примерно 15–20 секунд, чтобы накопители достигли своей нормальной скорости работы.
- **3.** Включите компьютер и загрузите операционную систему.
- **4.** Чтобы запустить приложение Media Composer, выполните одно из следующих действий:
	- если у вас компьютер под управлением операционной системы Windows, дважды щелкните мышью по ярлыку Avid Media Composer на рабочем столе или найдите ярлык запуска программы в меню **Пуск** (Start);
	- если у вас компьютер под управлением операционной системы OS X, щелкните мышью по ярлыку Avid Media Composer в доке; или в программе Finder нажмите сочетание клавиш **Shift**+**Ctrl**+**А** для перехода к списку приложений, откройте папку Avid Media Composer и запустите приложение Avid Media Composer.

Программа Media Composer выполнит ряд процедур инициализации внешнего оборудования и настроек.

Если на экране появилось диалоговое окно **Avid License Agreement** (Лицензионное соглашение) (при первых 10 запусках программы), нажмите кнопку **Accept** (Принять) или кнопку **Accept and Don't Show Again** (Принять и не показывать снова).

Если откроется дополнительное диалоговое окно, введите в поля ваше имя или название вашей организации, а затем нажмите кнопку **ОК**.

# **Создание и открытие проектов**

Когда вы запускаете программу Media Composer, на экране появляется диалоговое окно **Select Project** (Выбор проекта). В этом диалоговом окне предлагается загрузить ранее созданный проект или создать новый. Для создания нового проекта щелкните мышью по кнопке **New Project** (Новый проект). По умолчанию Media Composer указывает в поле **User** (Пользователь) имя вашей учетной записи в системе.

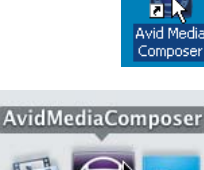

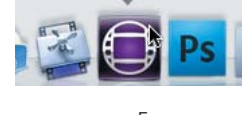

**Примечание.** Если вы работаете на компьютере в составе рабочей группы, вам необходимо запускать приложение Avid и регистрировать его через программу ISIS Client Manager или через программу Connection Manager в системе Avid UnityMedia Network. Если вы работаете на автономном компьютере, вышеуказанных действий выполнять не нужно.

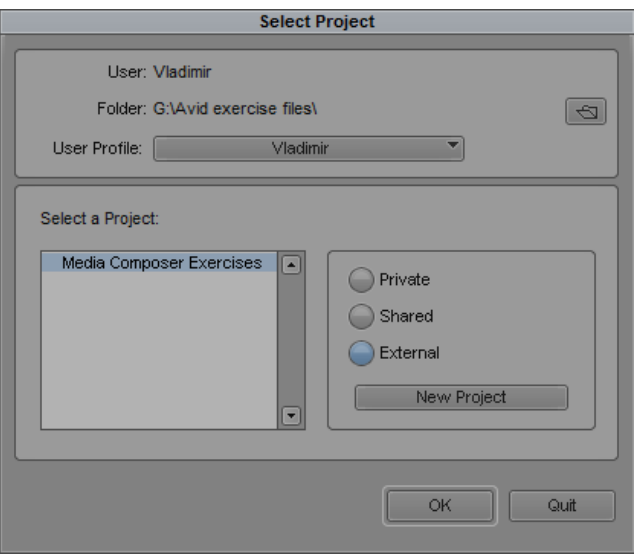

Чтобы открыть существующий проект, установите переключатель в одно из положений:

- **Private** (Частный): только вы (пользователь, вошедший в систему под вашей учетной записью) имеете доступ к этому проекту;
- **Shared** (Общий): все пользователи системы имеют доступ к этому проекту;
- **External** (Внешний): используйте этот вариант при поиске проекта, находящегося вне папки **Avid Projects** (например, в другой папке на вашем компьютере, на внешнем жестком диске или flash-накопителе).

Если вы выбрали вариант **External** (Внешний), нажмите кнопку **Browse** (Обзор) , чтобы указать папку, содержащую нужный проект.

#### **Примечание.** Расположение выбранного проекта появится в поле **Folder** (Папка) в верхней части диалогового окна **Select Project** (Выбор проекта).

### **Создание нового проекта**

**1.** Чтобы создать новый проект, в диалоговом окне **Select Project** (Выбор проекта) нажмите кнопку **New Project** (Новый проект). На экране появится диалоговое окно **New Project** (Новый проект).

21

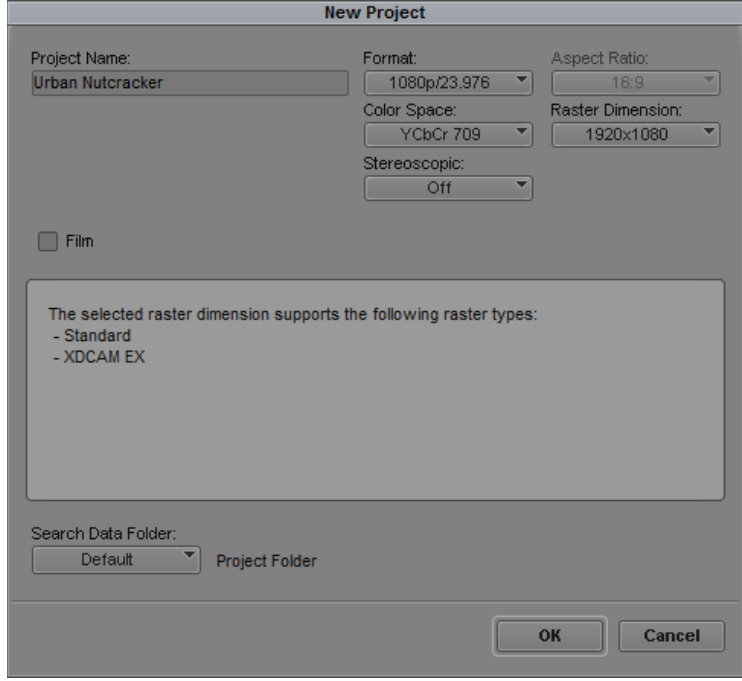

- **2.** В поле **Project Name** (Имя проекта) введите имя вашего проекта.
- **3.** В раскрывающемся списке **Format** (Формат) выберите формат видео, в котором вы собираетесь работать, после чего нажмите кнопку **OK**.

### **Открытие существующего проекта**

- **1.** Если вы хотите работать с проектом, который создали ранее, то должны найти его местоположение.
	- - Если проект расположен в личной или общей папке **Avid Projects**, нажмите соответствующую кнопку в диалоговом окне **Select Project** (Выбор проекта), после чего выберите нужный проект в списке, расположенном слева.
	- Если проект расположен в другой папке, нажмите кнопку **External** (Внешний), а затем нажмите кнопку **Browse** (Обзор) для поиска вашего проекта.
- **2.** Выберите в появившемся диалоговом окне папку, содержащую проект, щелкните мышью по кнопке **OK**.

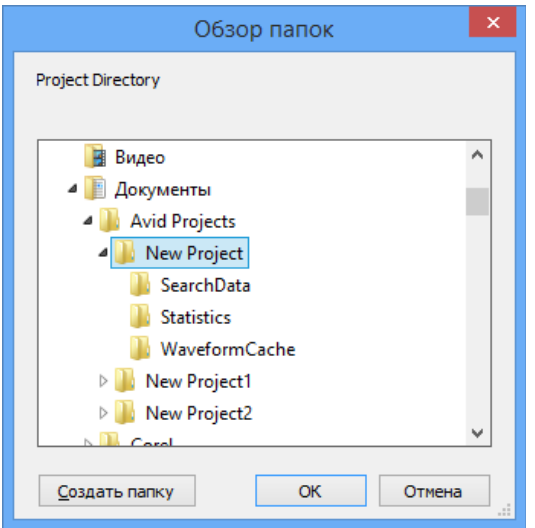

## **Открытие существующего профиля или создание нового профиля пользователя**

Профили пользователей очень важны при монтаже в Media Composer, поскольку они позволяют вам настроить вашу рабочую область в соответствии с вашими предпочтениями. Использование пользовательского профиля, включающего настройки горячих клавиш и интерфейса, позволяет выполнять работу наиболее рационально и эффективно (мы рассмотрим пользовательские настройки более подробно в главе 6).

В программе Media Composer можно сохранять любое количество пользовательских профилей. Когда вы запускаете программу Media Composer в первый раз, по умолчанию предлагается профиль, соответствующий вашей учетной записи в системе. Однако вы можете выбрать другой существующий пользовательский профиль, а также создать новый.

**Чтобы выбрать профиль проекта, выберите в раскрывающемся списке User Profile (Профиль пользователя) диалогового окна Select Project (Выбор проекта) один из пунктов:**

имеющийся в списке профиль;

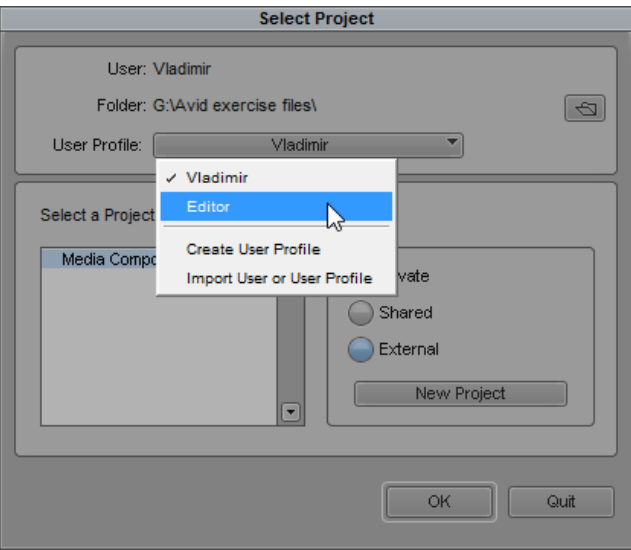

- пункт **Create User Profile** (Создать профиль пользователя). А затем выполните следующие действия:
	- **1.** В поле **Profile Name** (Название профиля) диалогового окна **Create User Profile** (Создание профиля пользователя) введите название нового профиля, после чего нажмите кнопку **ОК**.

В раскрывающемся списке **User Profile** (Профиль пользователя) появится имя нового пользователя.

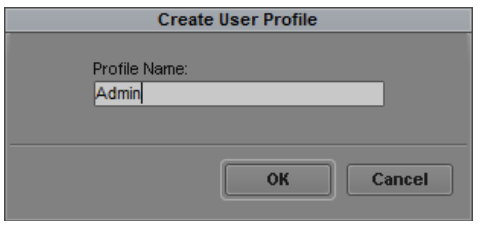

- **2.** Измените настройки профиля пользователя по собственному усмотрению (см. главу 6);
- пункт **Import User or User Profile** (Импорт пользователя или профиля пользователя) выбирается, если хотите импортировать ранее созданный профиль пользователя и сохраненный на компьютере для, например, переноса пользовательских настроек на другой компьютер с программой Media Composer.

# **Работа на панели Project**

Когда вы откроете программу Media Composer, пользовательский интерфейс будет выглядеть, как показано на рисунке ниже:

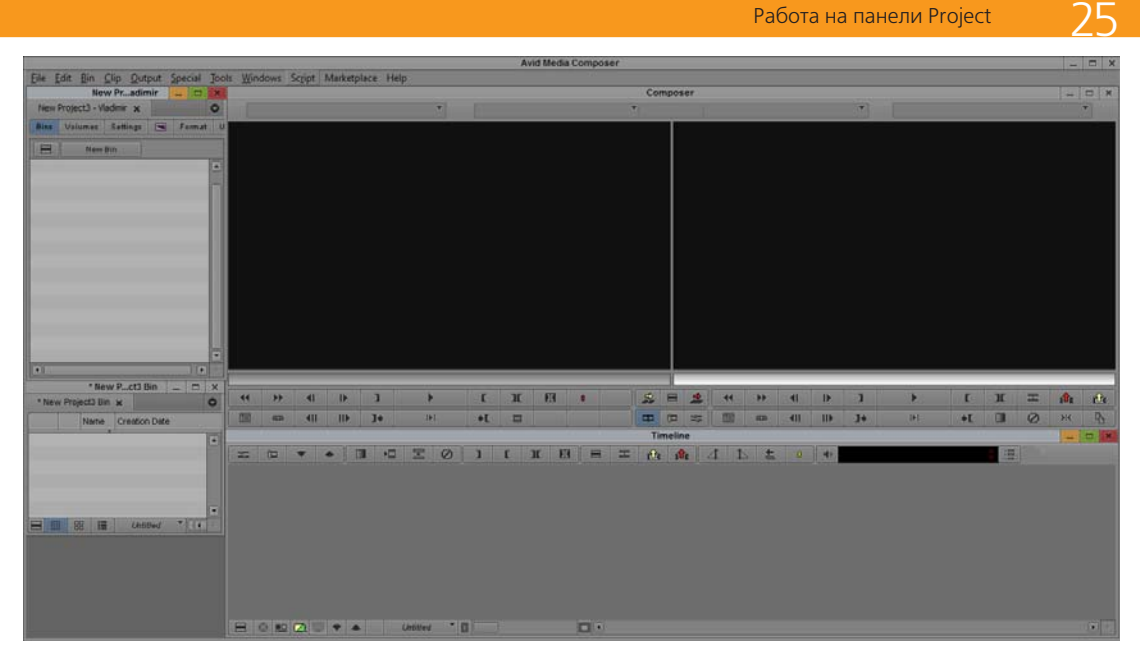

Одно из самых важных окон в программе Media Composer, которое вы будете использовать, – это **Project** (Проект). По умолчанию оно располагается в левой части экрана. Окно **Project** (Проект) – своеобразный репозиторий всего использующегося в проекте материала. Окно **Project** (Проект) должно быть всегда открыто: если вы закрываете его, то закрывается и проект.

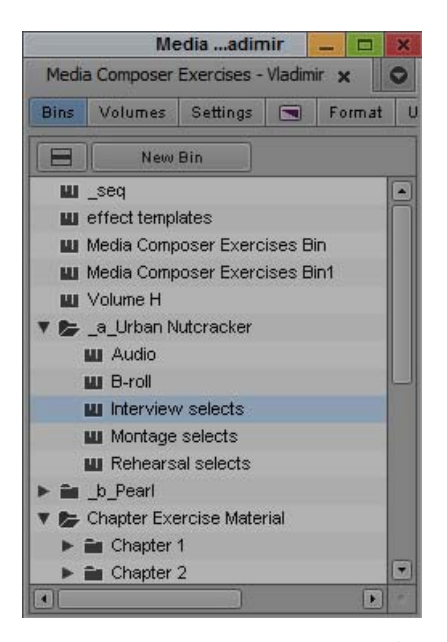

**Примечание.** Весь интерфейс программы Media Composer умещается на одном экране. Однако, если вы используете два монитора, будет удобным перенести окно **Project** (Проект) на экран второго монитора.

В верхней части панели **Project** (Проект) расположены семь вкладок: **Bins** (Корзины), **Volumes** (Тома), **Settings** (Настройки), палитра эффектов, **Format** (Формат), **Usage** (Использование) и **Info** (Информация).

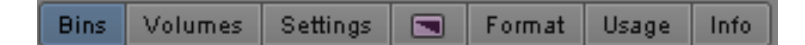

#### **Использование корзин**

Вкладка **Bins** (Корзины) является одной из самых важных в окне **Project** (Проект). На данной вкладке находится список всех корзин, созданных в текущем проекте, а также сведения об этих корзинах, папки для упорядочивания корзин и, если вы удалили какую-либо корзину, значок **Trash** (Мусор). (При создании нового проекта по умолчанию создается всего одна корзина **New Project Bin** (Новая корзина проекта), ее название при запуске программы выделено, таким образом вам сразу предлагается переименовать ее).

### **Чтобы открыть существующую корзину, выполните следующие действия:**

- **1.** Убедитесь, что выбрана вкладка **Bins** (Корзины).
- **2.** Дважды щелкните мышью по значку **Bin** (Корзина), который расположен слева от названия корзины.

Корзина откроется в отдельном окне. Чтобы открыть несколько корзин на панели **Project** (Проект), выделите корзины, щелкните правой кнопкой мыши по любой из выделенных корзин и в появившемся контекстном меню выберите команду **Open Selected Bins** (Открыть выбранные корзины).

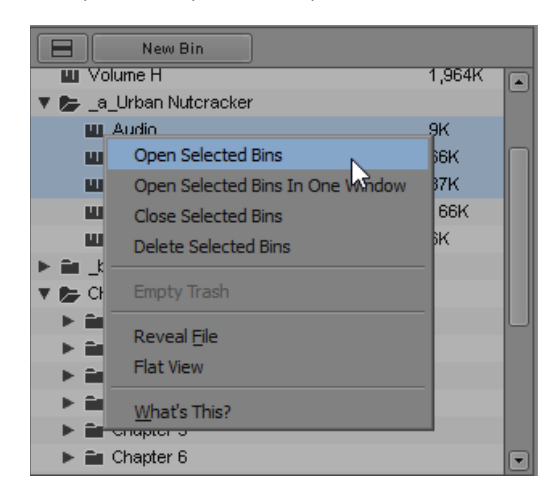

Если вы не видите окно открытой корзины на экране (оно может быть перекрыто другими окнами), выберите название нужной корзины в меню **Windows** (Окна).

#### **Чтобы закрыть корзину, выполните одно из следующих действий:**

 если вы хотите закрыть окно корзины, нажмите кнопку **Close** (Закрыть) в правом верхнем углу окна (левом верхнем углу окна для OS X);

 чтобы закрыть несколько корзин, выделите корзины в окне (Проект), щелкните правой кнопкой мыши по любой из выделенных корзин и в появившемся контекстном меню выберите команду **Close Selected Bins** (Закрыть выбранные корзины).

Мы рекомендуем закрывать корзины, которые вы не используете, чтобы лишние окна не отвлекали вас от работы.

### **Создание новой корзины**

Умение работать с корзинами поможет организовать ваши рабочие материалы, что сделает вашу работу более эффективной. При создании корзин учитывайте следующие моменты:

- каждая корзина должна иметь уникальное имя;
- чтобы быстро находить клипы, лучше создавать больше корзин с меньшим количеством объектов, чем создавать мало корзин с большим количеством объектов;
- как показывает практика, лучше создавать отдельные корзины для исходных клипов и последовательностей;
- вы можете оптимизировать организацию клипов, храня разные сцены в различных корзинах. Например, вы можете хранить все кадры клипа Сцена 1 в корзине с именем **Сцена 1** либо создать корзины для хранения клипов, в которых сняты конкретные действующие лица;
- корзины расположены сверху вниз в алфавитном порядке. Если вы хотите поднять какую-то корзину вверх, то должны будете добавить перед именем корзины знак подчеркивания (\_).

#### **Чтобы создать новую корзину, выполните следующие действия:**

**1.** В окне **Project** (Проект) нажмите кнопку **New Bin** (Новая корзина).

Будет создана новая, пустая корзина. По умолчанию новой корзине присваивается имя проекта, к которому добавляется **Bin** (Корзина). Новая корзина появляется в списке **Bins** (Корзины) в окне **Project** (Проект). Название корзины будет выделено.

Urban Nutcracker - Bin  $m$ 

**2.** Чтобы присвоить корзине новое имя, щелкните мышью по названию корзины, введите новое имя и нажмите на клавишу **Enter** (**Return** (OS X)). Важно, чтобы вы присвоили каждой корзине свое индивидуальное имя.

## **Работа с папками в проекте**

Для организации работы вы можете добавить в проект папки. В эти папки можно перетащить корзины или другие папки. Часто во время работы монтажеры группируют клипы и последовательности по каким-то общим признакам.

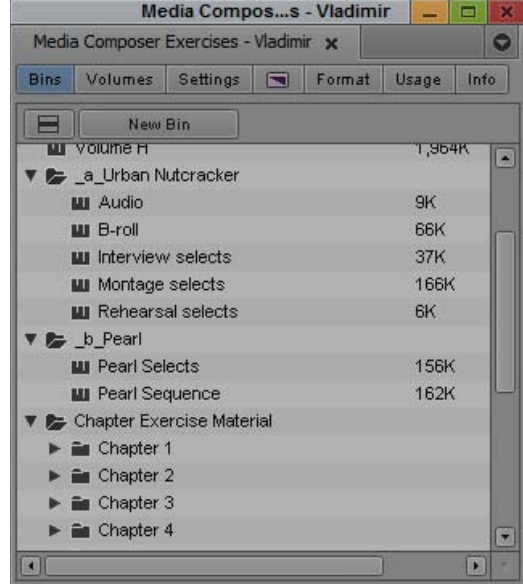

#### **Чтобы создать новую папку, выполните следующие действия:**

**1.** На панели **Project** (Проект) нажмите кнопку **Fast Menu** (Быстрое меню) и в появившемся меню выберите команду **New Folder** (Новая папка). **Примечание.** Кнопка

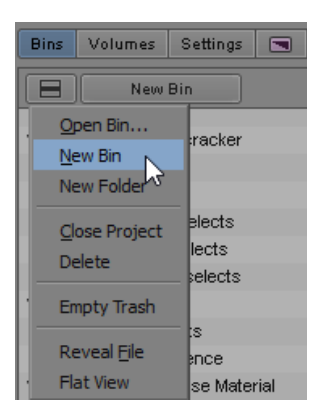

**2.** Введите новое имя папки и нажмите клавишу **Enter** (**Return**  $(OS X)$ .

#### **Чтобы открыть или закрыть папку, выполните следующие шаги**:

- щелкните мышью по треугольнику (направленному вправо) слева от названия папки, чтобы просмотреть ее содержимое;
- щелкните мышью по треугольнику (направленному вниз), чтобы закрыть папку.

**Fast Menu** (Быстрое меню) (которую некоторые монтажеры благодаря пиктограмме прозвали гамбургером) находится почти во всех окнах программы Media Composer. Набор команд, который вызывает кнопка **Fast Menu** (Быстрое меню), зависит от того, в каком окне данная кнопка была нажата.